## **РЕГИСТРАЦИЯ В РЕГИОНАЛЬНОМ ИНТЕРНЕТ ДНЕВНИКЕ**

**(инструкция для родителей обучающихся)**

- 1. Открыть страницу «Региональный интернет дневник» по адресу [http://gid76.ru](http://gid76.ru/)
- 2. На главной странице выбрать раздел «Регистрация родителей»

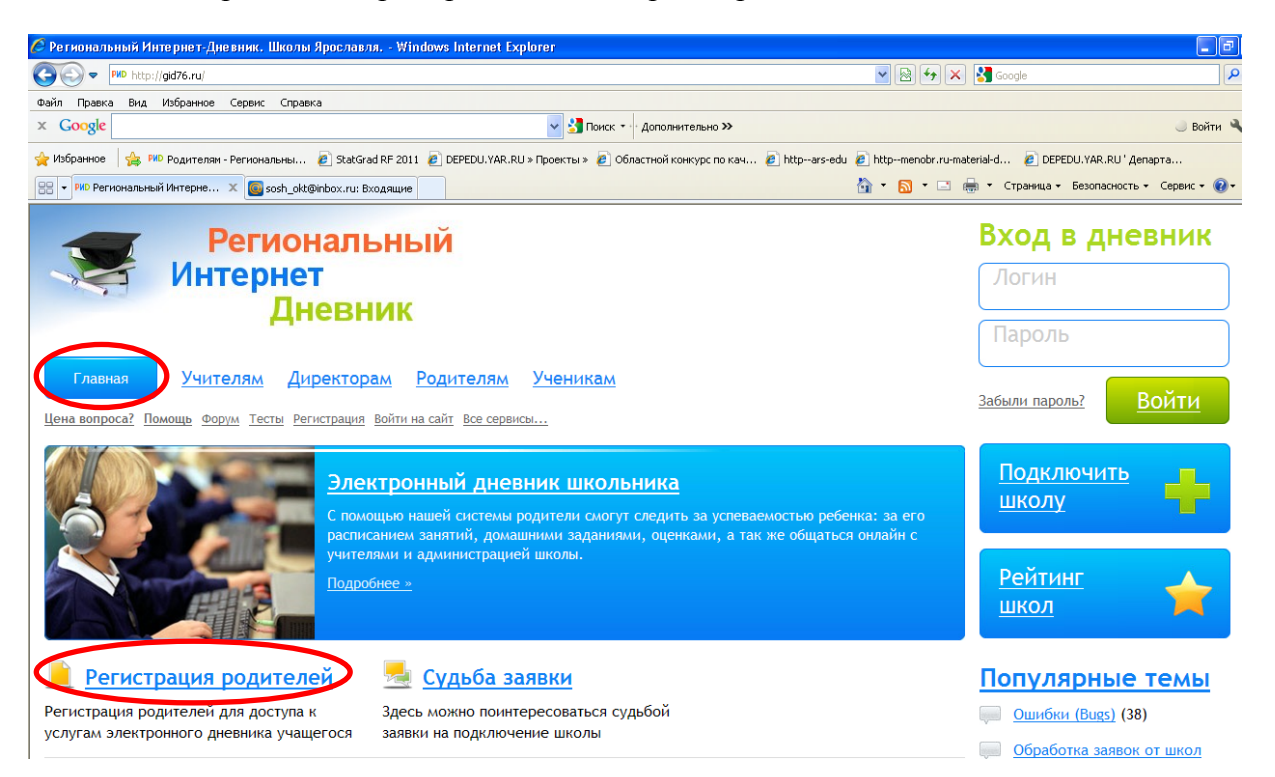

3. На первом шаге регистрации **примите условия оферты**, **введите**, полученный в школе **код**  доступа для регистрации родителей и нажмите кнопку **ДАЛЕЕ**.

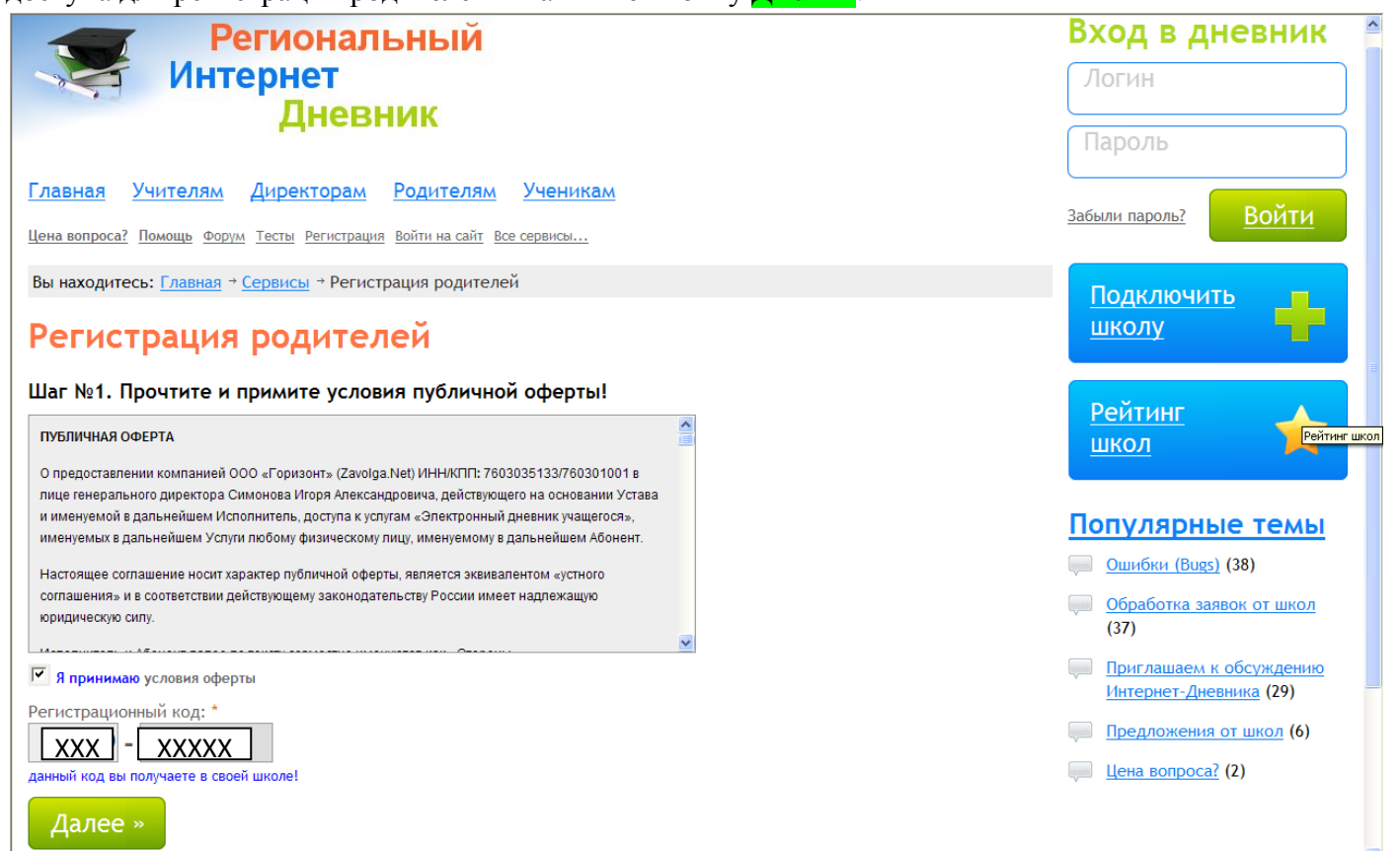

4. Заполните форму, поля отмеченные красными звездочками обязательны для заполнения, адрес электронной почты должен быть работающим, т.к. туда придет подтверждение регистрации.

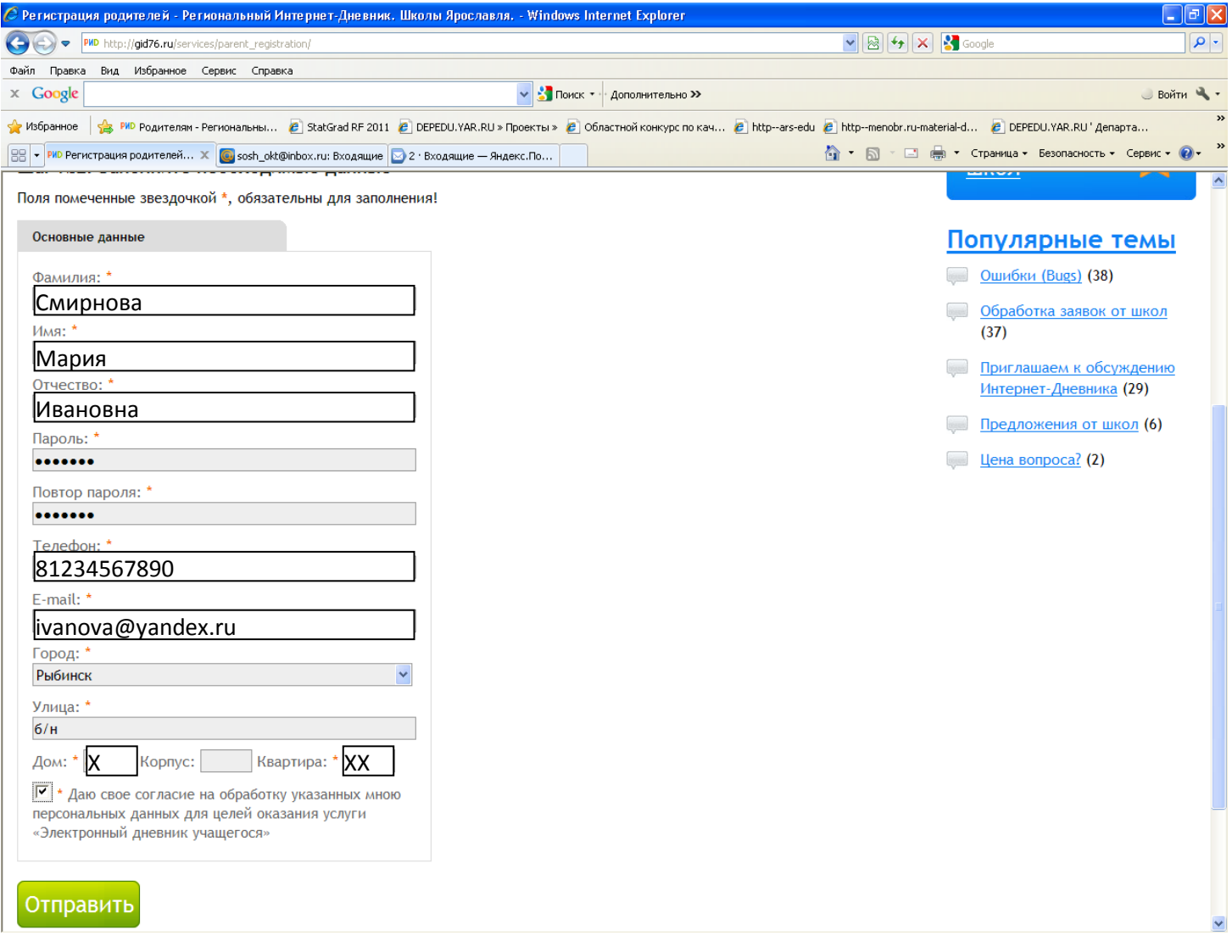

5. На третьем шаге регистрации необходимо сохранить свои учетные данные (эта информация доступна только Вам, при ее утере школа ее восстановить не сможет).

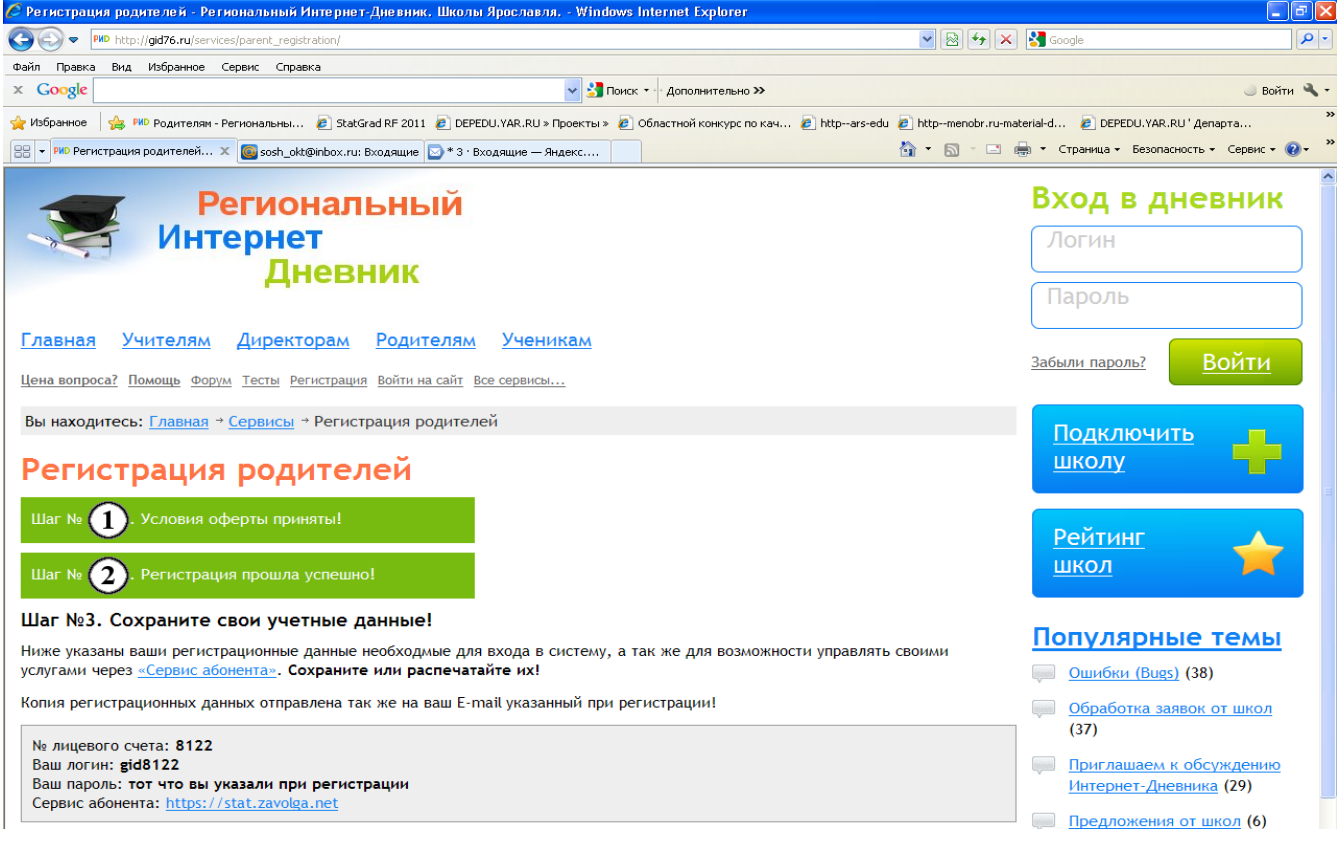

6. На адрес электронной почты Вам придет письмо от компании «ZAVOLGA.NET»,в котором будет подтверждена информация о вашей регистрации.

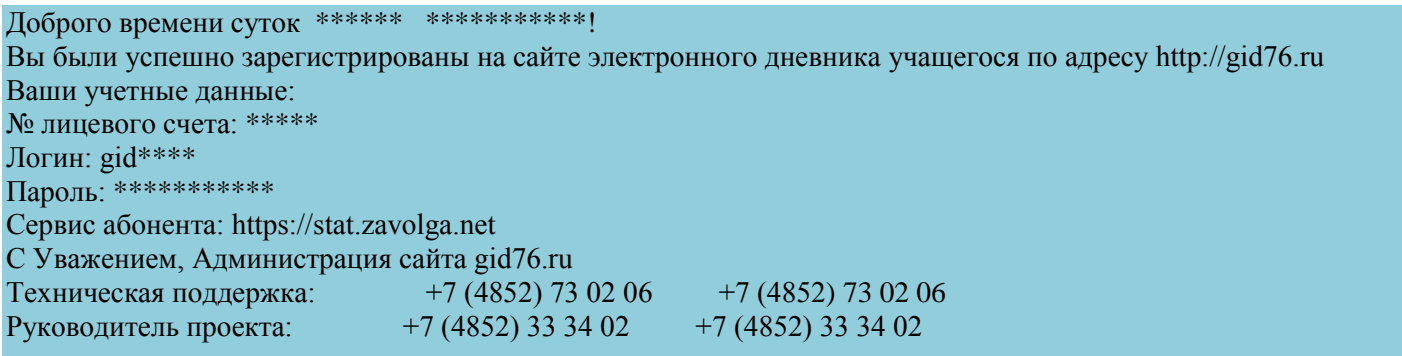

7. Полученные логин и пароль позволят Вам войти в личный кабинет на сайте Регионального Интернет Дневника

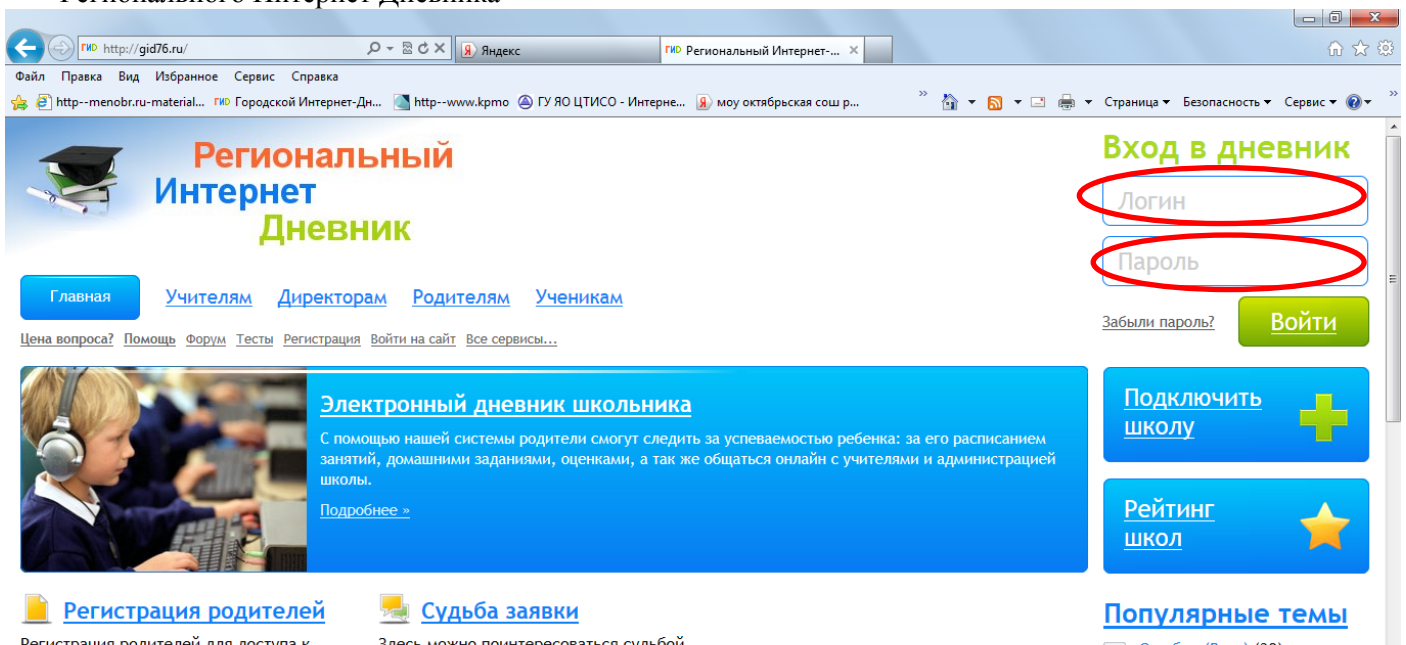

Регистрация родителей для доступа к услугам электронного дневника учащегося Здесь можно поинтересоваться судьбой заявки на подключение школы

**Ошибки (Bugs) (38)**  $\sim$   $\sim$